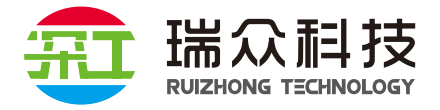

## 深工 SG-BOX 多媒体播放终端

# **用户手册**

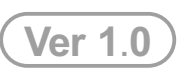

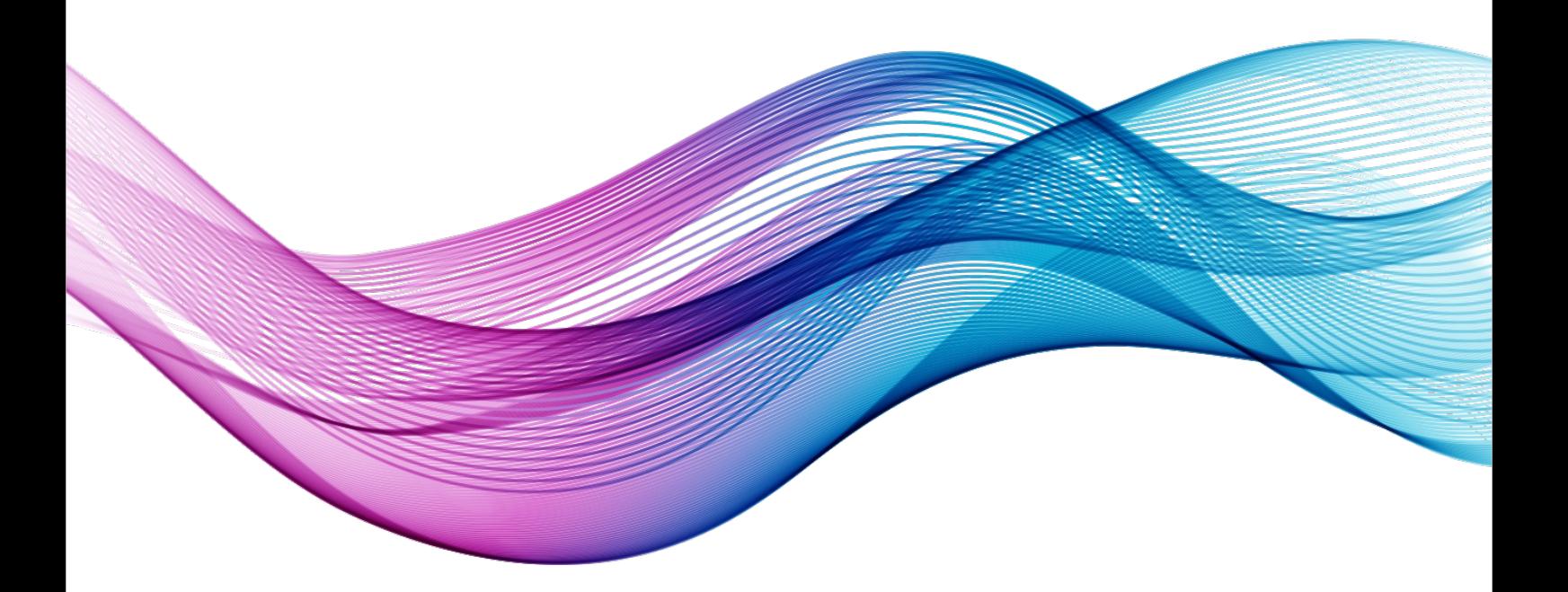

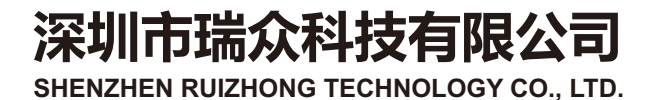

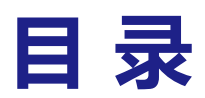

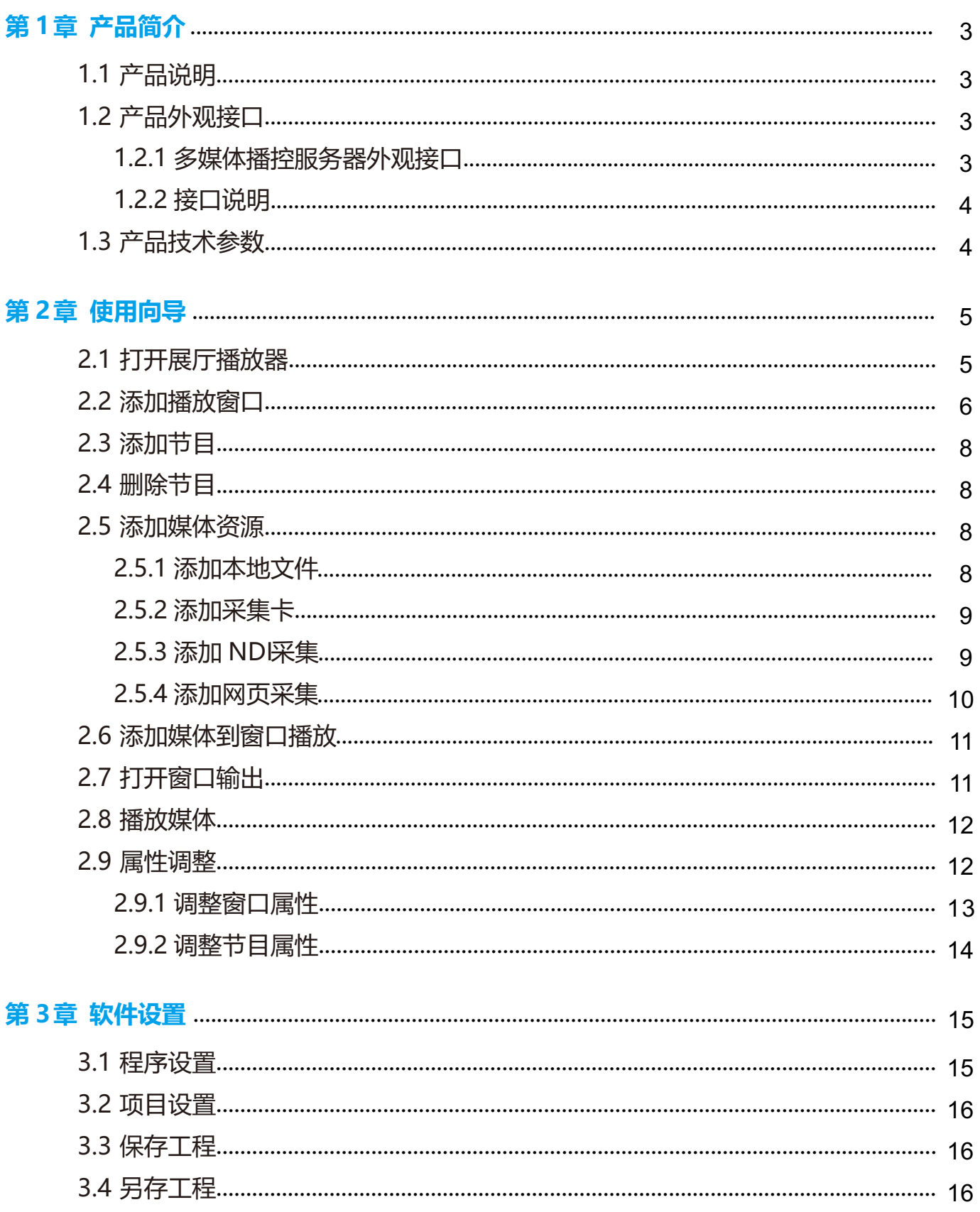

## **第1章 产品简介**

## <span id="page-2-0"></span>**1.1 产品说明**

深工多媒体播控终端是瑞众科技研发的一款高性能播放控制一体化播放终端,采用插拔式 电脑主机设计,维护简单方便。内置深工 LED 展厅播控系统支持任意开窗播放,支持中控 APP 或平板电脑联网控制,深工多媒体播控终端多用于展厅LED/LCD 屏幕播控。

## **1.2 产品外观接口**

#### **1.2.1 多媒体播控服务器外观接口**

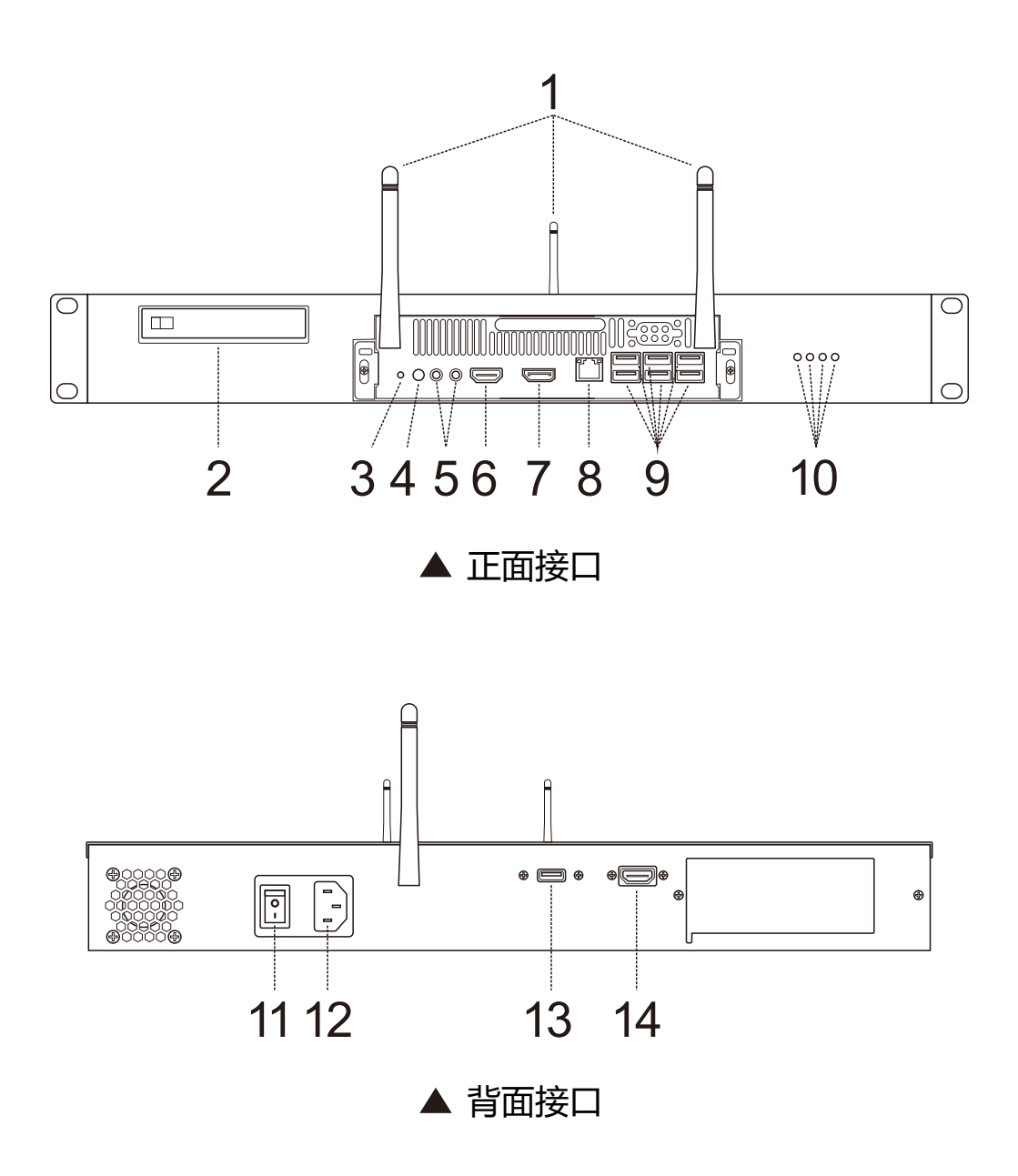

#### <span id="page-3-0"></span>**1.2.2 接口说明**

#### 多媒体播控服务器接口说明

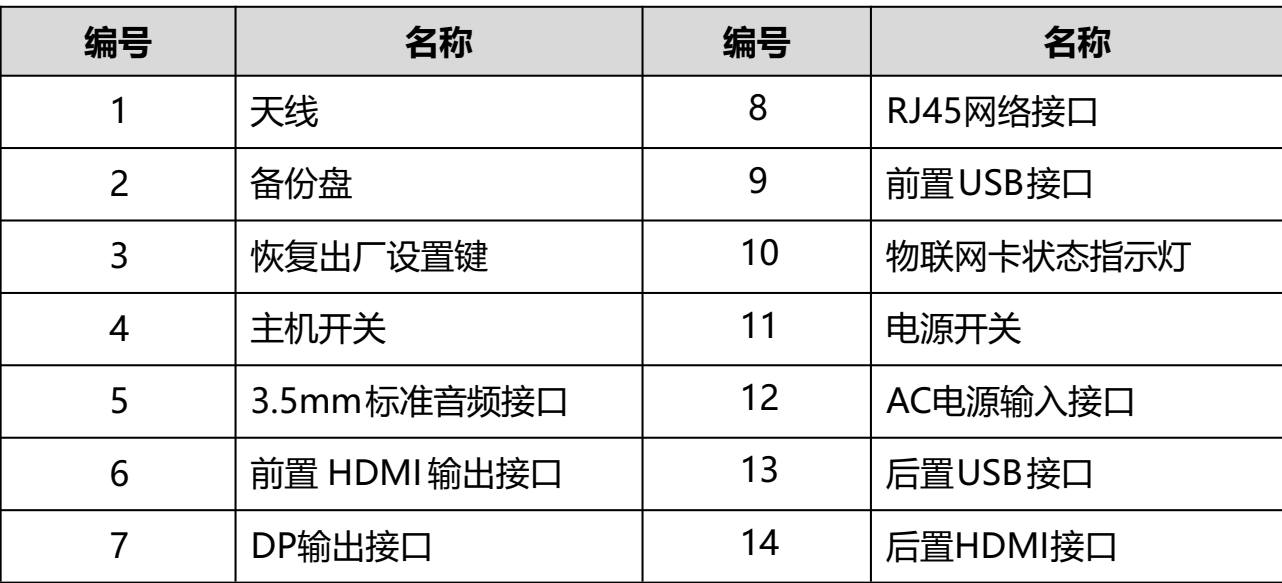

**1.3 产品技术参数**

#### 产品技术参数

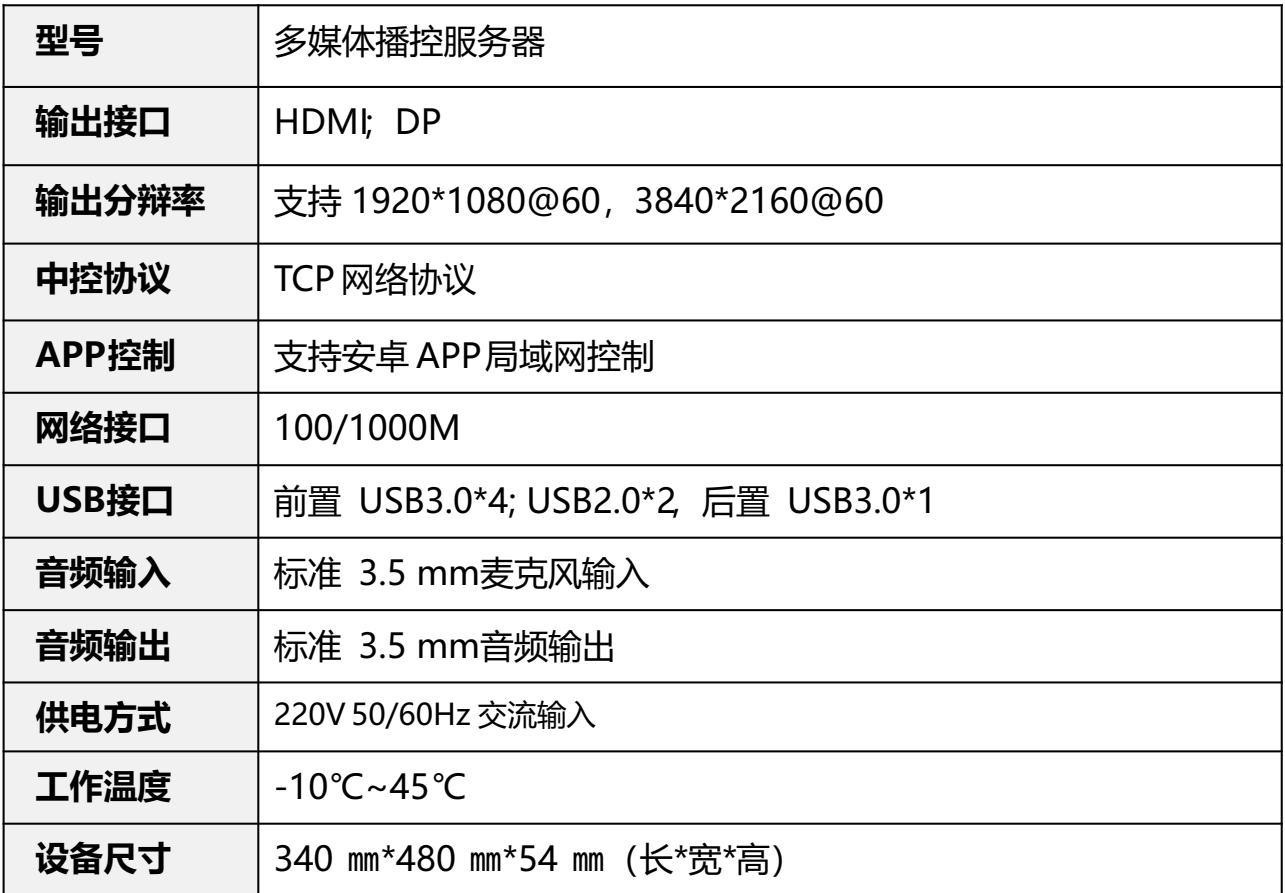

## **第 2章 使用向导**

<span id="page-4-0"></span>设备连接好电源、网线、鼠标键盘、显示器后设备开机启动。

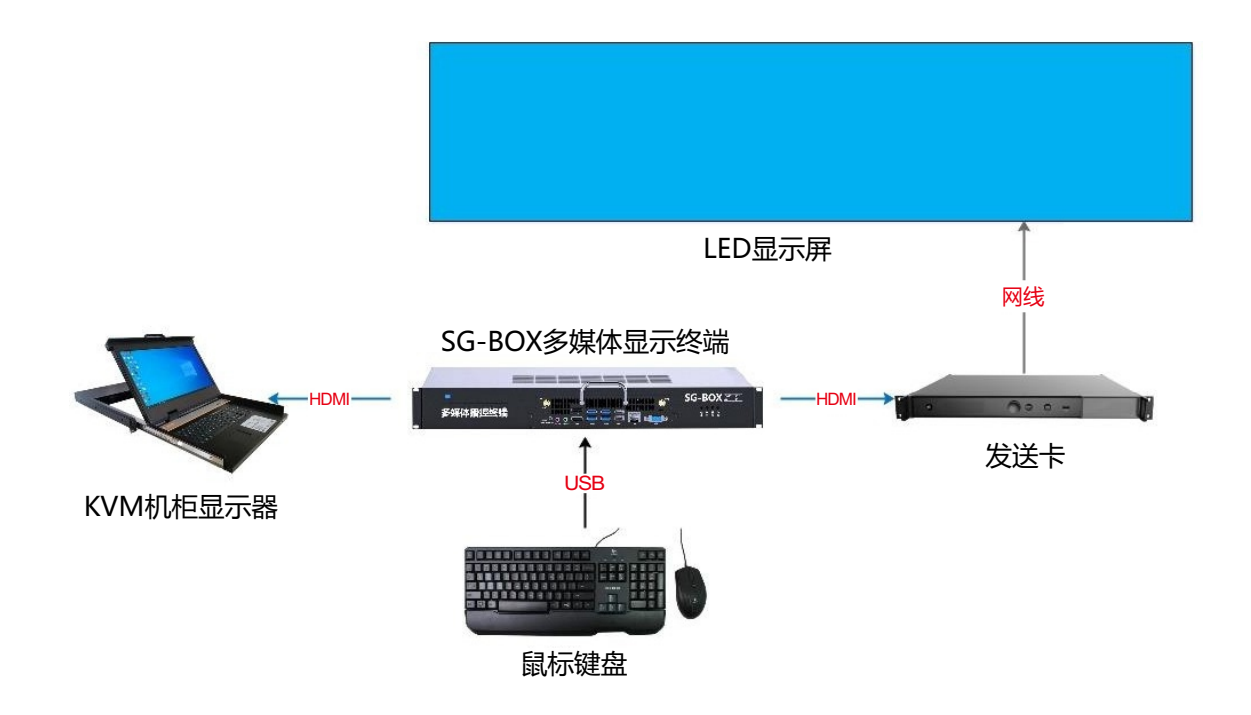

## **2.1 打开展厅播放器**

开机进入桌面后点击桌面上的 |> 展厅播放器图标进入展厅播放器软件操作界面。

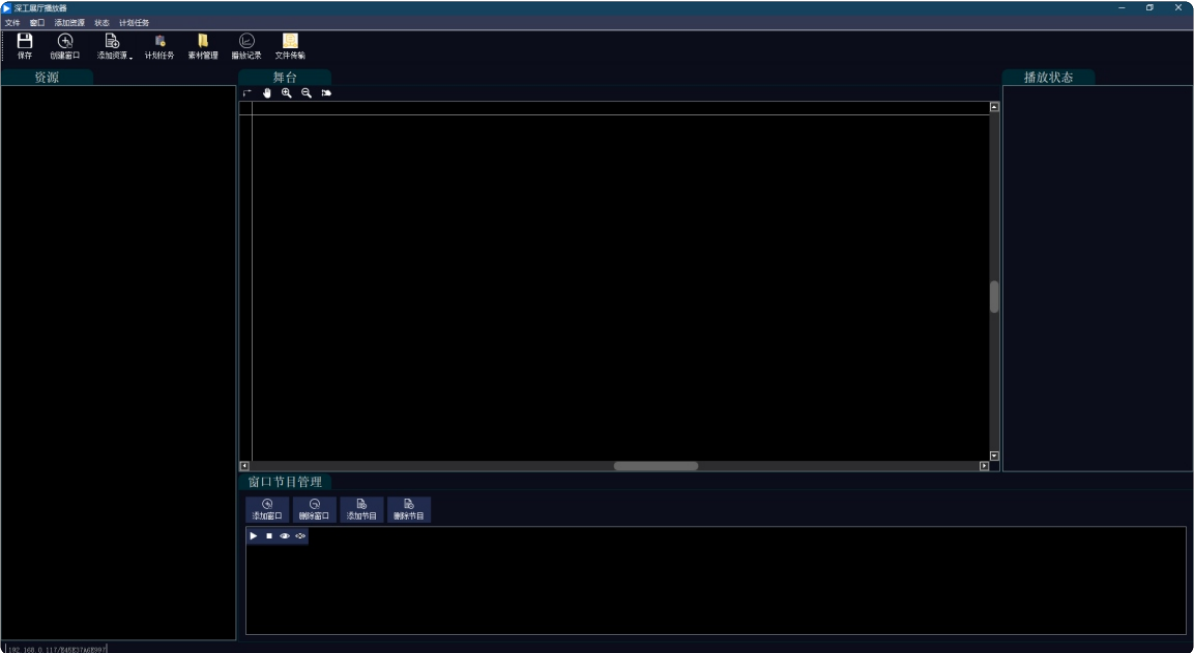

## <span id="page-5-0"></span>**2.2 添加播放窗口**

点击软件菜单栏的创建窗口图标

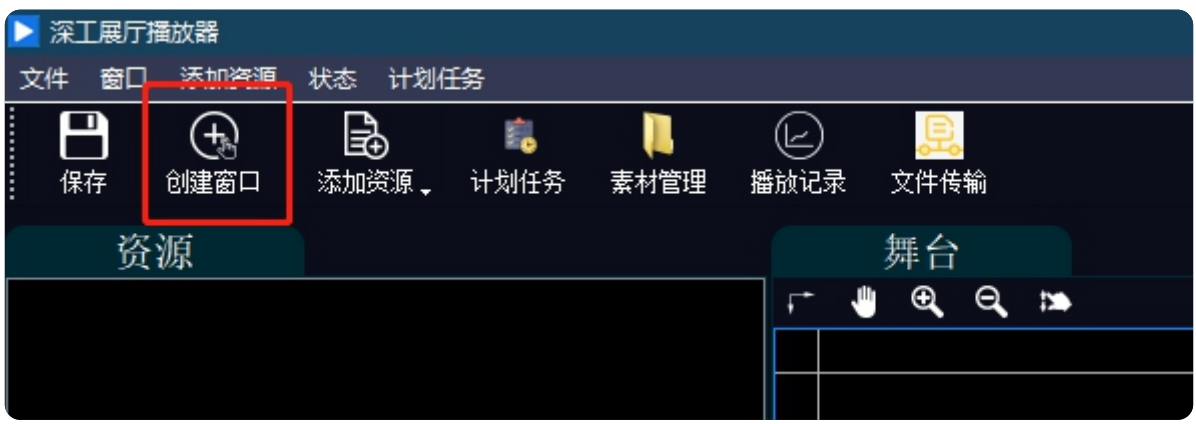

#### 在弹出的编辑页面输入窗口对的位置和大小

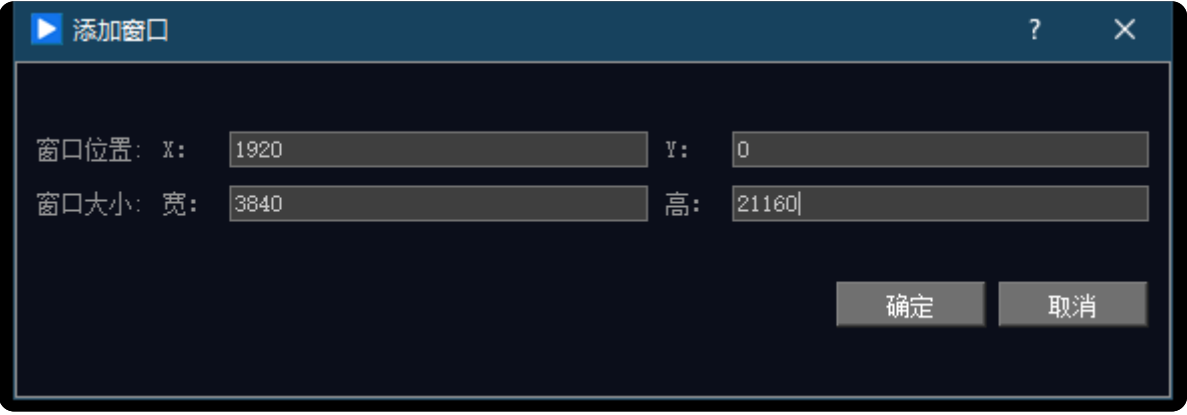

如果连接了两个显示器,一般窗口位置X 为主显示器的宽度,比如主显示器分辨率为 1920\*1080则窗口位置X 坐标为1920,Y坐标一般为0。

注意:如果设置为主显示器的宽度不显示可以检查系统显示设置内主显示器和扩展 显示器的位置,把主显示器放在左边即可解决。

### 显示

#### 重新排列显示器

选择下面的某一显示器以更改其设置。长按(或选择)一个显示器,然后通过拖动方式来重新排列。

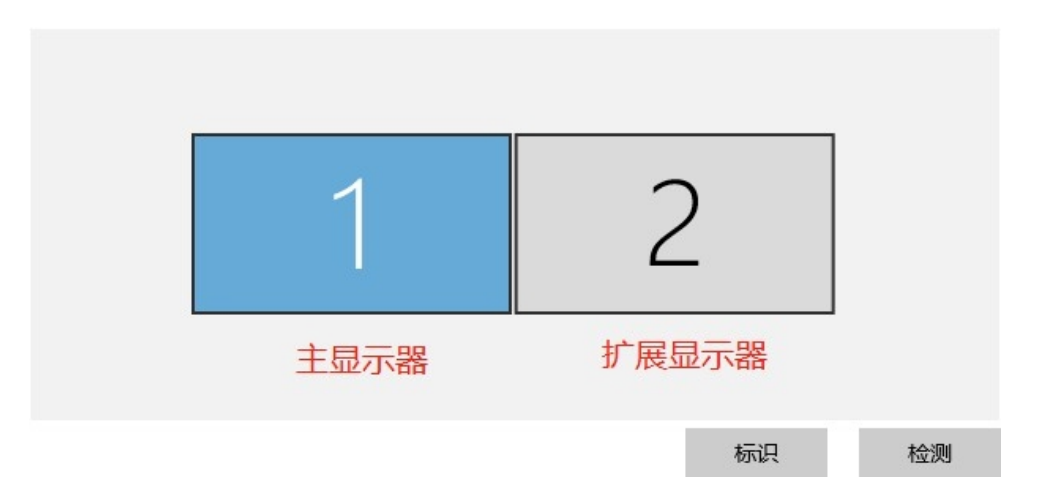

填写完窗口位置和大小后点击确定按钮,软件舞台中间即会显示添加的新窗口。

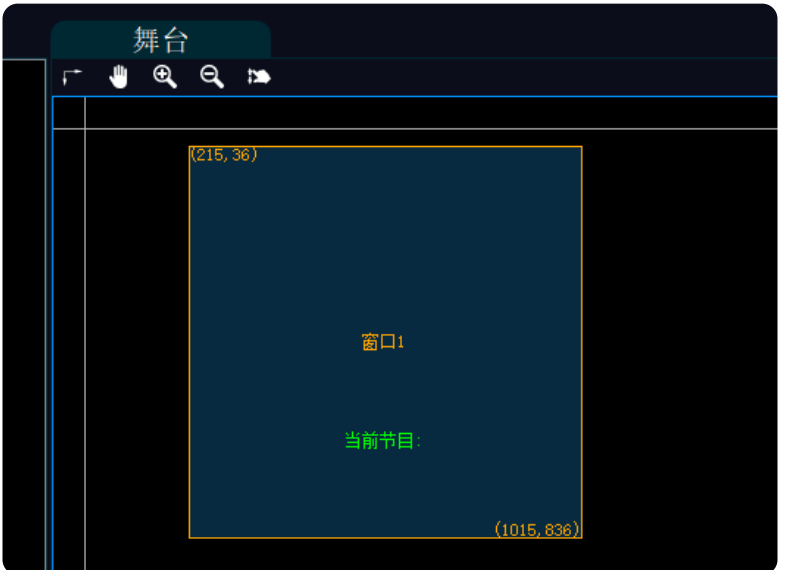

同时播放器下方窗口节目管理会自动添加窗口 1 的图层。

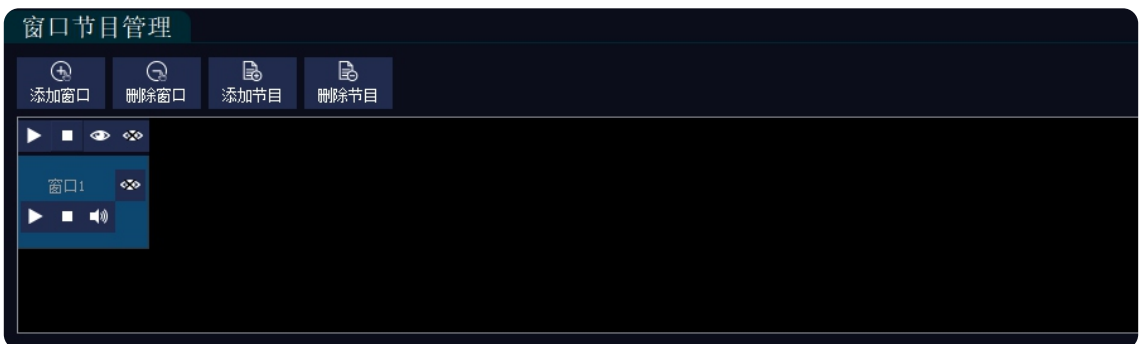

## <span id="page-7-0"></span>**2.3 添加节目**

在播放器下方窗口节目管理位置点击 添加节目按钮即可添加窗口的节目, 每点一下添加一组播放节目。

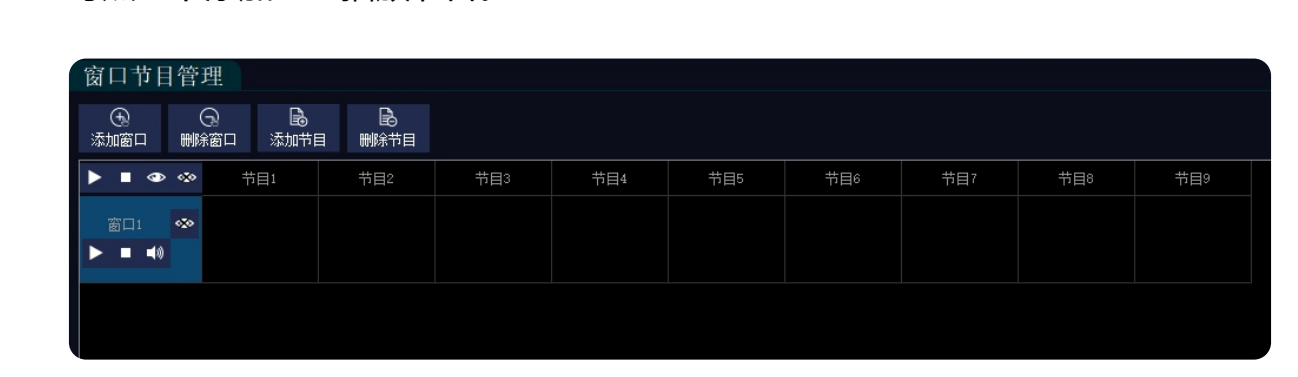

## **2.4 删除节目**

在播放器下方窗口节目管理位置点击 | 圖 | 删除节目按钮即可删除对应的节目, 每点一下删除一组播放节目。

## **2.5 添加媒体资源**

展厅播放器支持本地视频、图片、音频等素材的播放,也支持采集卡、NDI 设备的外 部信号或者网页播放。

#### **2.5.1 添加本地文件**

在播放器左侧资源栏内点击右键选择添加本地文件,选择后在弹出的窗口内找到媒 体位置并选中后点击打开。

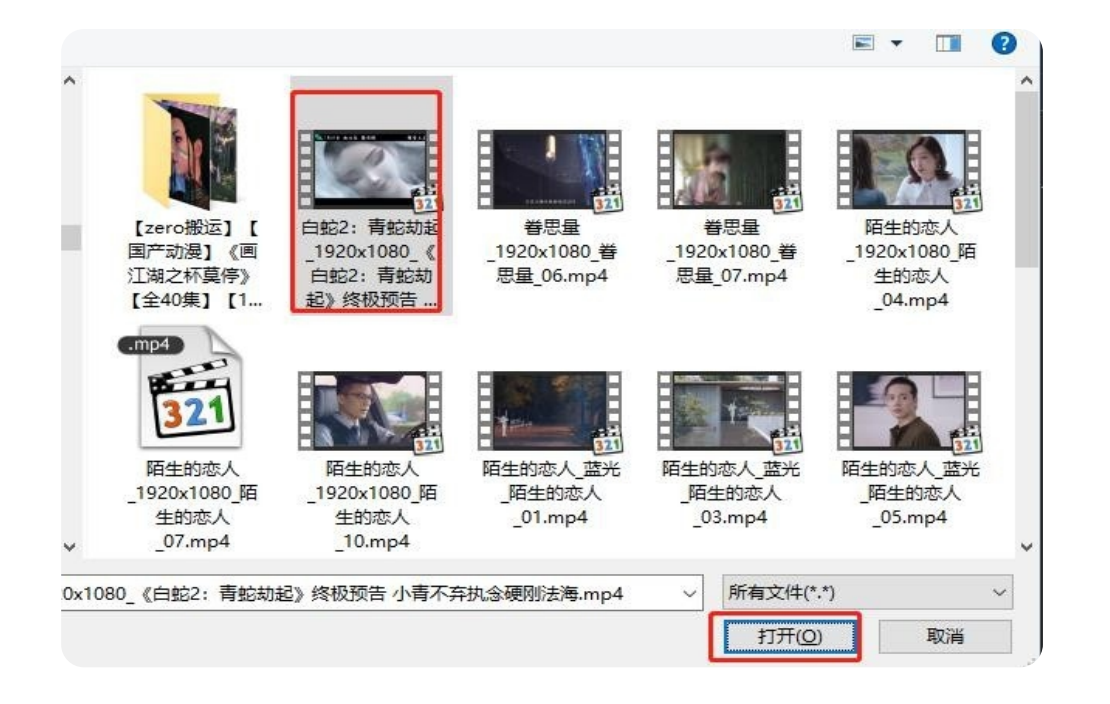

<span id="page-8-0"></span>新素材第一次添加会有备份过程,备份后在备份磁盘和软件媒体目录都会有相同的视频, 保证资料的安全。

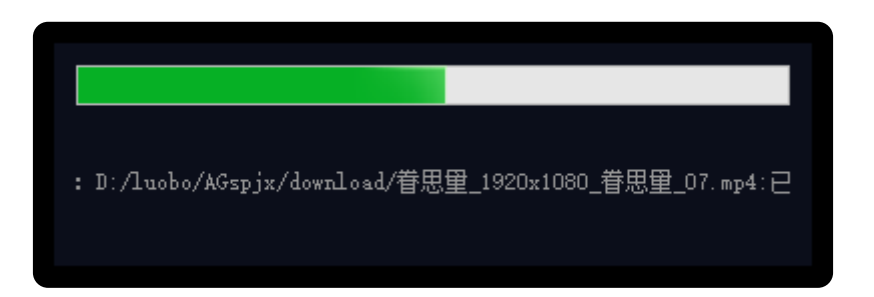

**▲注意: Resources 文件夹为展厅播放器的备份文件夹, 请勿删除或移动位置, 否则** 可能造成软件无法正常运行或再次备份。

备份完成后本地媒体就会显示在资源列表内。

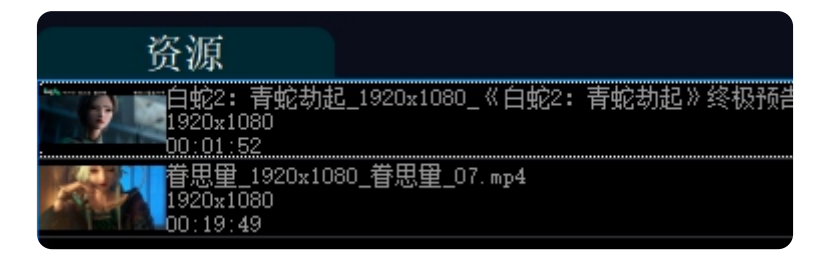

#### **2.5.2 添加采集卡**

在播放器左侧资源栏内点击右键选择添加采集卡,在弹出的添加采集卡窗口内设置名称并 选择视频采集设备和视频格式、音频和音频格式(如果有需要),点击添加即可将采集卡添 加到资源列表内使用。

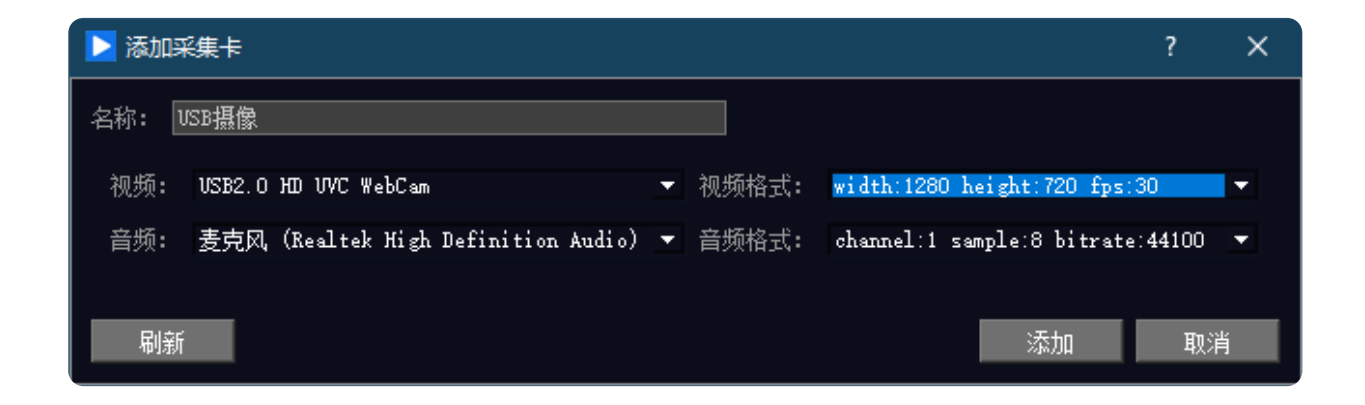

#### **2.5.3 添加 NDI 采集**

在播放器左侧资源栏内点击右键选择添加NDI 采集,

<span id="page-9-0"></span>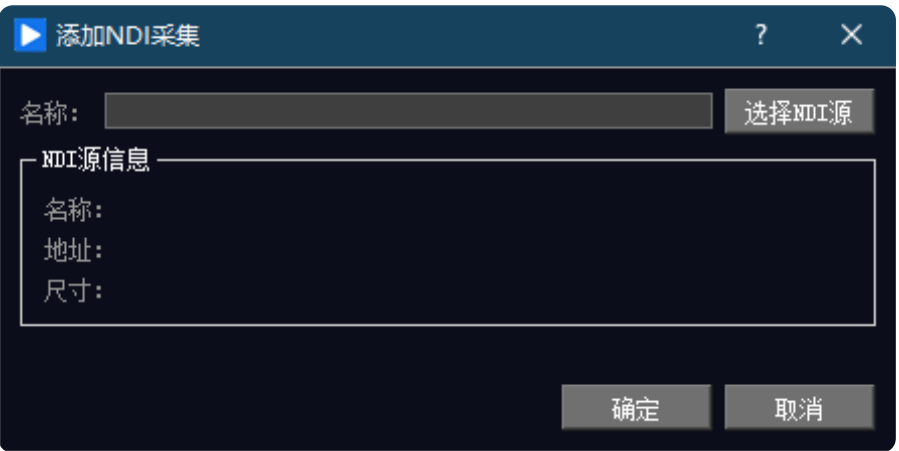

在弹出的添加 NDI 采集窗口内点击选择 NDI 源。

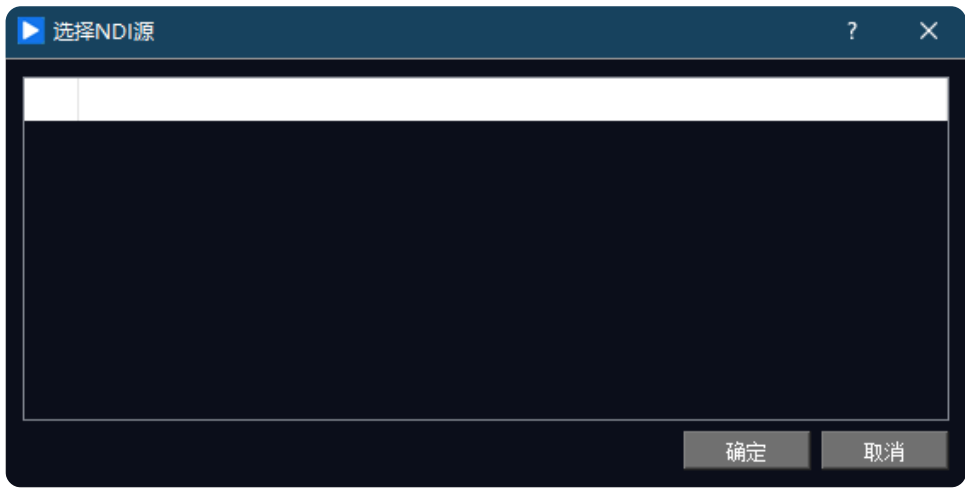

播放器会自动发现局域网内的 NDI 信号,选择对应的 NDI 源并点击确定后回到添加 NDI 采集窗口再次点击确定即可将 NDI 信号添加至资源栏内。

#### **2.5.4 添加网页采集**

在播放器左侧资源栏内点击右键选择添加网页采集,在弹出的添加网页采集窗口内填写 名称和网址后点击确定即可将网页采集添加至资源栏内使用。

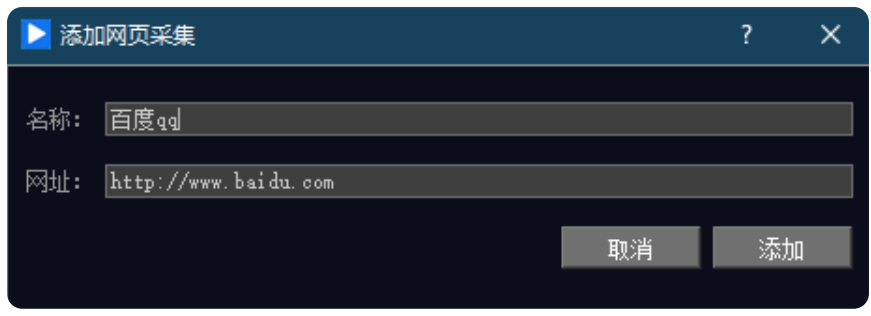

## <span id="page-10-0"></span>**2.6 添加媒体到窗口播放**

展厅播放器采用拖拽的方式添加素材只需将资源栏内的素材用鼠梅到对应的节目窗口 内即可完成添加。

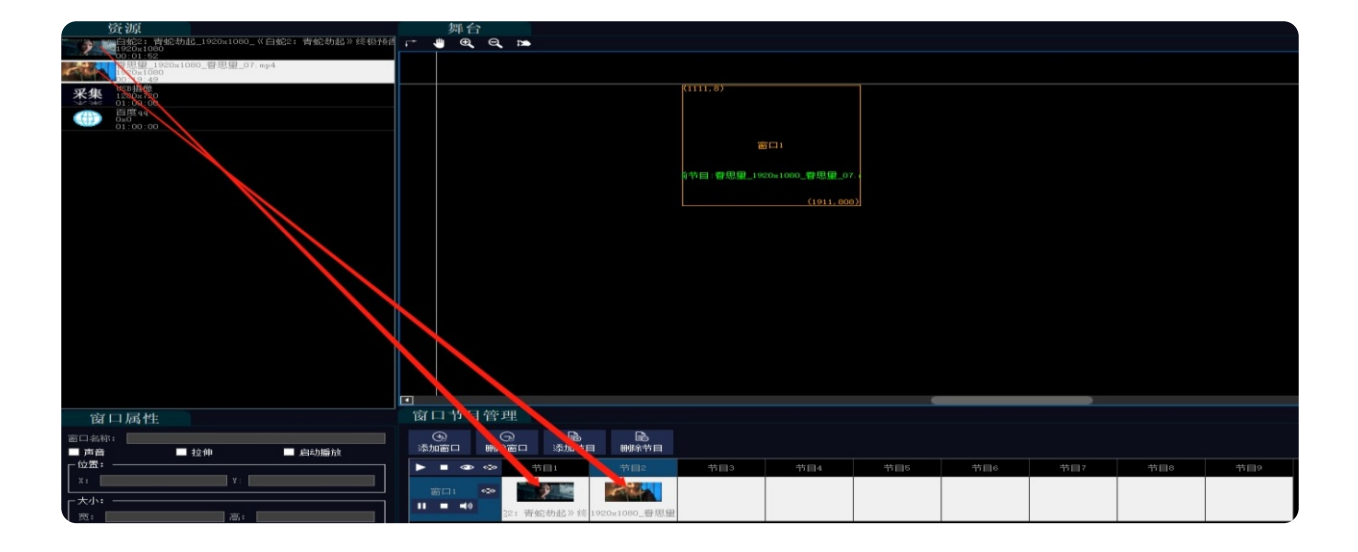

## **2.7 打开窗口输出**

点击对应窗口上的小眼睛图标即可打开对应的窗口,点击最顶上的图标即可打开或 关闭全部窗口。

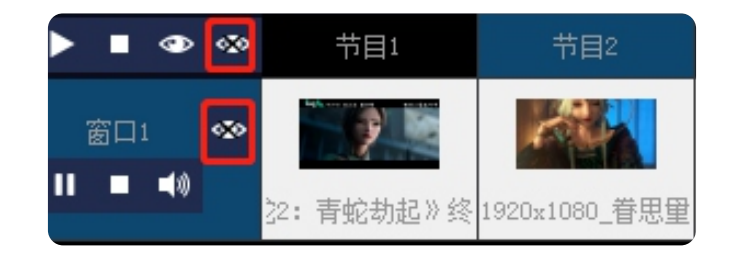

打开后默认背景为深工 LOGO 的黑底图片。

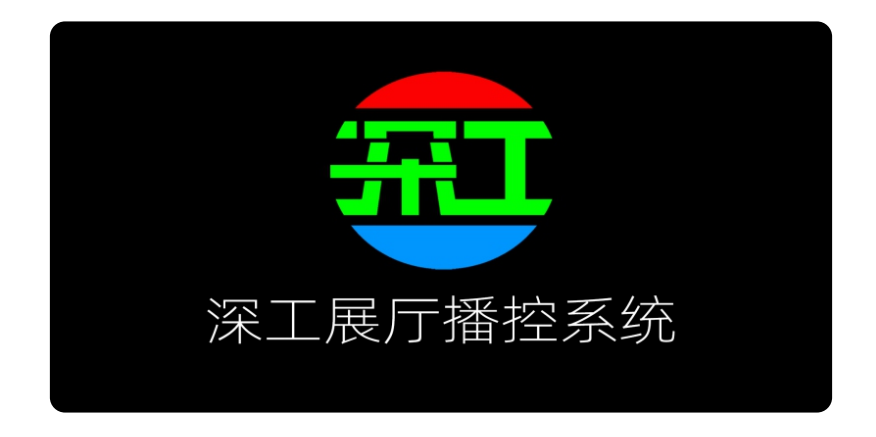

▲注意:背景图用户可自行在软件设置页面自行修改,详见4设置。

## <span id="page-11-0"></span>**2.8 播放媒体**

点击窗口上的播放按钮即可播放对应窗口的媒体,点击最顶上的播放按钮则播放所有窗 口的媒体。

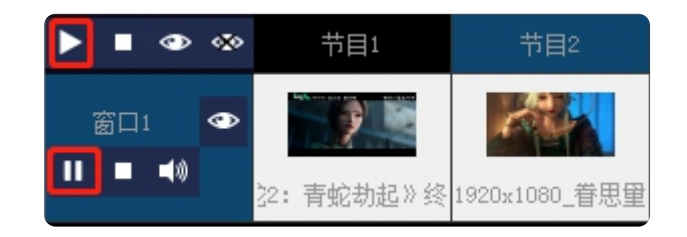

打开播放后窗口内会输出对应的媒体信息。

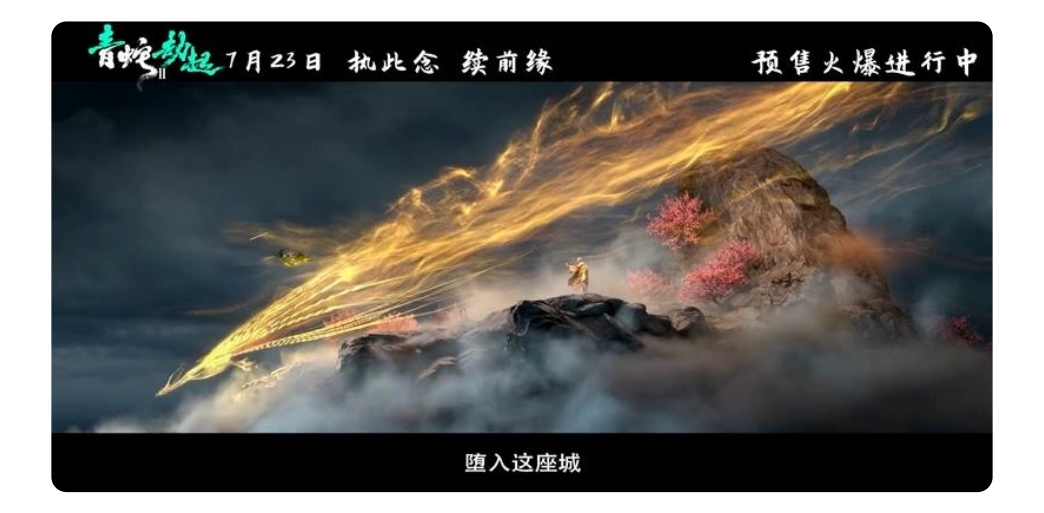

同时软件右侧会有对应的播放状态显示,也可通过鼠标调整播放进度。

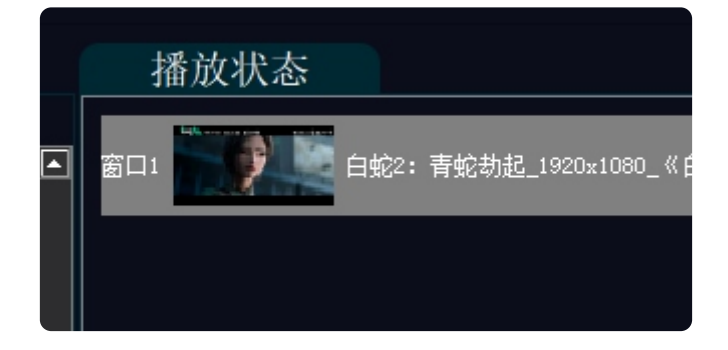

## **2.9 属性调整**

在播放器左侧下方设有属性调整窗口,该窗口会根据用户选中不同的资源显示对应的 属性。

<span id="page-12-0"></span>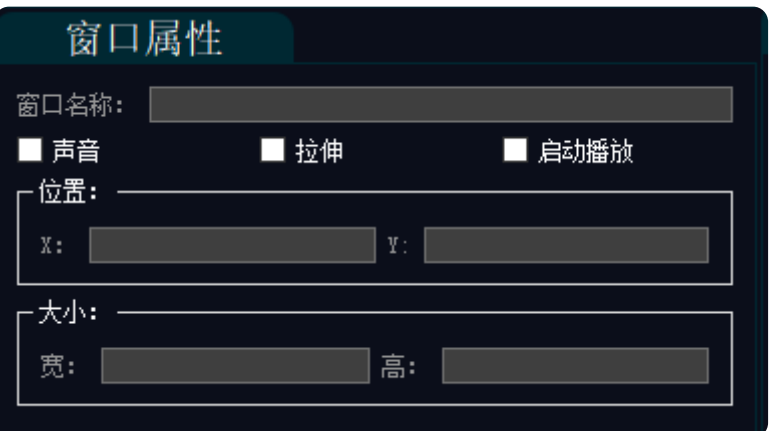

#### **2.9.1 调整窗口属性**

点击舞台上的任意窗口属性栏则显示对应窗口的属性。

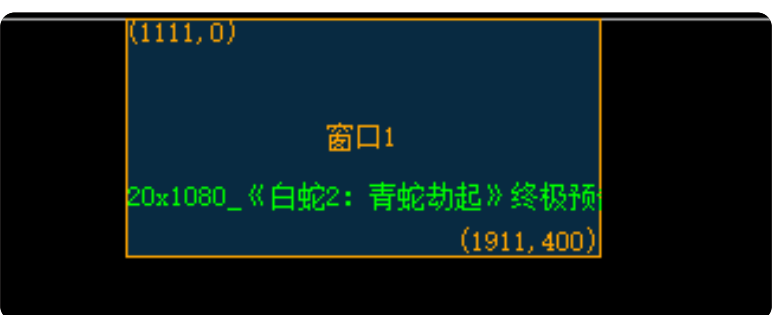

**窗口属性解释:**

窗口名称:该窗口的名称

声音: 是否输出声音, 不打勾则静音

拉伸: 画面拉伸全屏, 不打勾则原始比例播放

**启动播放**: 启动软件则播放该窗口, 不打勾则不播放

位置:设置窗口的位置坐标,根据实际参数设置。

**大小**:播放窗口的大小,根据 LED 屏幕的分辨率设置。

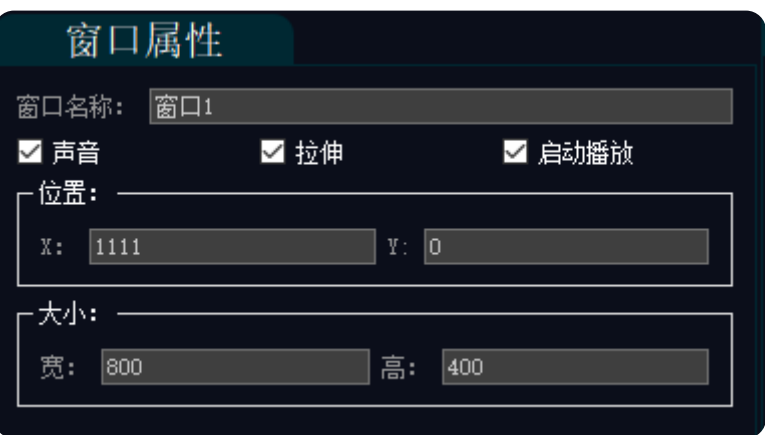

#### <span id="page-13-0"></span>**2.9.2 调整节目属性**

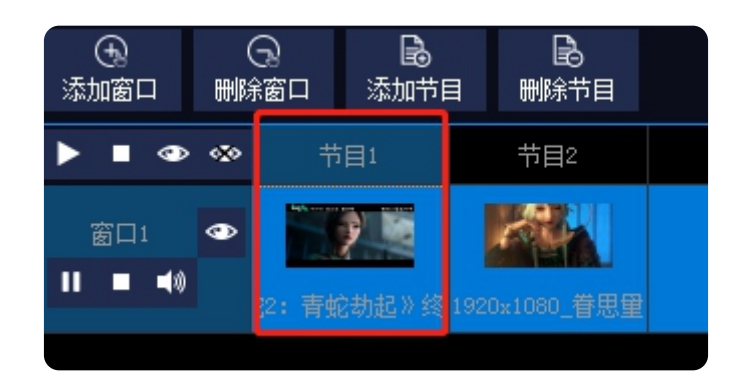

点击窗口节目管理内的任意节目,属性栏则显示对应节目的属性。

#### **节目属性解释:**

- **资源名称**:媒体资源的名称资源时长:媒体的总时长
- **播放时长**: 需要播放的时间长度
- 开始时间: 开始播放的时间位置, 可设置从中间开始播放
- **结束时间**: 视频结束播放的时间, 可提前结束播放这个时间之后的内容不会播放。
- **结束后指令**:此栏可是指当前节目播放结束后动作,可设置为循环、跳转或者停止。
- **音量**:当前节目的音量,默认为静音。

![](_page_13_Picture_81.jpeg)

## **第3章 软件设置**

<span id="page-14-0"></span>点击软件菜单的文件>>设置菜单,弹出软件设置界面。

![](_page_14_Picture_67.jpeg)

## **3.1 程序设置**

本机开机启动: 勾选后开机自动启动展厅播放器启动项目: 需要启动的项目 界面锁定设置: 勾选后启动超时自动锁软件界面用户需要输入预先设置的密码方可解锁。 **添加资源设置**:勾选开启验证后每次添加资源都需要验证密码,否则无法添加。 **程序窗口标题**: 用户可自定义软件标题 (用于第三方需要中性软件场景) **程序窗口图标**: 用户可自定义软件图标(用于第三方需要中性软件场景) **播放窗口背景**: 打开窗口的默认背景 (用于第三方需要中性软件场景)

设置完成后点击应用。

![](_page_14_Picture_68.jpeg)

## <span id="page-15-0"></span>**3.2 项目设置**

同步窗口选择和同步目标选择:选择需要同步的窗口再选择一个同步目标,选中后所选 窗口的播放时间将与目标保持一致同步播放。

**单次同步**:点击后立刻同步

**定时同步** : 勾选后将在设定的时间自动同步。

**PPT 控制设置**:设置 PPT 是否同步控制。

## **3.3 保存工程**

用户设置完项目后需要点击菜单栏上的保存工程来保存当前的工程文件

![](_page_15_Picture_7.jpeg)

## **3.4 另存工程**

当项目有多个模式或多个工程需求时用户可点击软件文字菜单内的文件 >> 另存来保 存多个工程。

![](_page_15_Picture_85.jpeg)